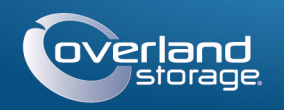

## Руководство по быстрой установке

# <u> 1989 - Johann Barnett, fransk politik (</u>

Устройство хранения 1U

SnapServer<sup>®</sup> DX1

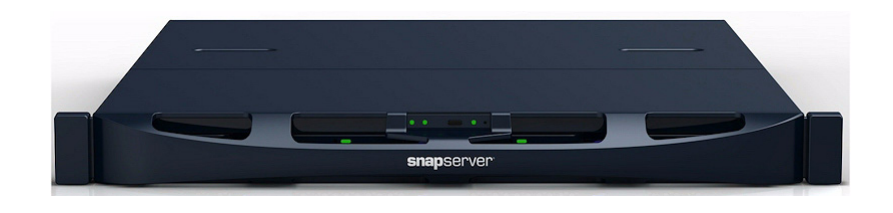

## Шаг 1

Весьма важно активировать вашу гарантию. Техническая и гарантийная поддержка недоступна до тех пор, пока гарантия не активирована:

1. Перейдите на http://www.overlandstorage.com/ и выберите Service & Support > My Products (Поддержка и обслуживание > Мои изделия).

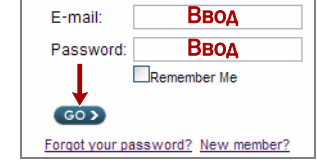

- 2. В полях окна Site Login (вход на сайт) введите ваш адрес электронной почты и пароль, и нажмите кнопку GO (ПЕРЕЙТИ).
- 3. Нажмите кнопку Register New Product (Зарегистрировать новое изделие).
- 4. Заполните информационные поля (включая серийный номер) и нажмите кнопку **Submit** (Зарегистрировать).

Ваш гарантийный сертификат будет отправлен вам по электронной почте. Следуйте инструкциям, включенным в сообщение электронной почты, для завершения процесса регистрации.

# $Hor<sub>2</sub>$

ВНИМАНИЕ! Во время установки или извлечения модуля соблюдайте осторожность, /! чтобы предотвратить падение стойки, в противном случае можно повредить оборудование или получить травму. Для предотвращения травм при установке или извлечении модуля рекомендуется использовать механическое грузоподъемное устройство или выполнять процедуру с участием как минимум двух человек.

SnapServer DX1 поступает с двумя предварительно установленными уголковыми кронштейнами для легкой установки в 19-дюймовую стойку (EIA-310).

**ОСТОРОЖНО:** Стойки с двумя колонками типа telco или другие, меньше 29 дюймов по <u>/!)</u> глубине, НЕ вмещают данный модуль.

ПРИМЕЧАНИЕ: При использовании опционального комплекта с направляющими, следуйте инструкциям, которые поставляются вместе с ним.

- 1. С помощью механического подъемника (или двух человек), поднимите и совместите отверстия подсоединенных кронштейнов DX1 с соответствующими отверстиями стойки.
- 2. Используя четыре поставляемых болта, прикрепите кронштейны DX1 к стойке и затяните их достаточно для поддержки устройства.
- 3. Проверьте, что устройство выставлено по уровню и затяните болты.

# $_{\rm 111}$ аг 3

DX1 поступает без установленных жестких дисков (они продаются отдельно по одному или четыре в упаковке). До четырех жестких дисков может быть установлено в пустых корпусах, заполняя оставшиеся пустые слоты.

### Установка дисков

ПРИМЕЧАНИЕ: Не извлекайте жесткие диски из корпусов. Это повлечет за собой аннулирование гарантии на диск.

После установки SnapServer в стойку установите диски следующим образом:

- 1. Извлеките пустые корпуса, чтобы открыть слоты для устанавливаемых лисков.
- <span id="page-0-0"></span>2. Поместите диск впереди соответствующего слота.
- <span id="page-0-1"></span>3. Вставляйте его до защелкивания фиксатора, запирающего узел в слоте.
- 4. Повторите Шаги 2-3 для каждого оставшегося корпуса.

ВАЖНО: Чтобы обеспечить надлежащую вентиляцию и охлаждение, необходимо, чтобы в каждом слоте был установлен диск или пустой корпус. Нельзя оставлять слоты пустыми.

## Установка лицевой панели

- 1. Поставьте лицевую панель с лапками на верхней кромке, совмещенными с пазами, расположенными спереди устройства.
- 2. Медленно перемещайте лицевую панель по направлению к модулю до тех пор, пока магниты не зафиксируются на передней панели.
- 3. Проверьте, что лицевая панель должным образом совмещена со всеми видимыми светодиодами.

## **ar 4**

## Подключение кабелей

**ОСТОРОЖНО:** По умолчанию на DX1 установлено автоматическое согласование СКОРОСТИ в дуплексном режиме. На сетевом коммутаторе или концентраторе, к которому подключается DX1, также должно быть настроено автоматическое согласование. В противном случае пропускная способность сети или возможность подключения к DX1 могут быть значительно ограничены.

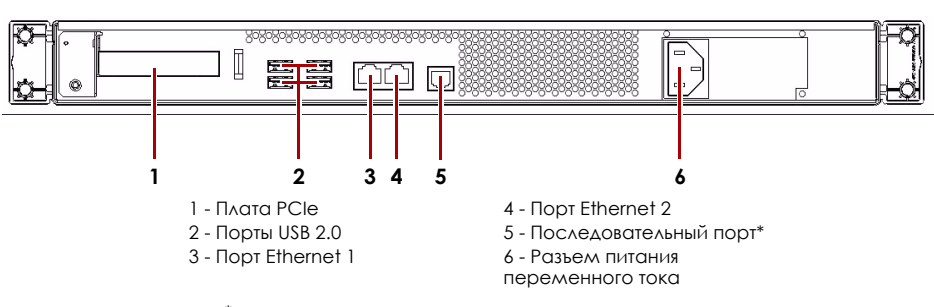

С помощью кабеля категории 5e (или выше) соедините порт Ethernet 1 на устройстве с коммутатором Gigabit Ethernet в той же локальной сети, в которой находится главная система, используемая для управления SnapServer DX1.

Ethernet 2.

ПРИМЕЧАНИЕ: Для объединения двух сетевых интерфейсов (в целях балансировки нагрузки или восстановления после сбоев) оба порта передачи данных (Ethernet 1 и 2) должны быть физически подключены к сети. Для балансировки нагрузки подключите их к коммутатору, находящемуся в той же подсети, что и коммутатор, настроенный для автоматического согласования. Для отказоустойчивости подсоедините их к различным коммутаторам в одной подсети.

- 
- 
- 

компании АРС.

6. Нажмите на передний выключатель питания не более одной секунды.

После первого включения питания новых дисков устройствам Серии DX требуется до 10 минут для завершения процесса инициализации нового устройства. В это время индикатор состояния (см. рисунок) светится попеременно зеленым и желтым светом.

ОСТОРОЖНО: Если система находится в этом состоянии, ни при каких обстоятельствах не должно отключаться электропитание! Отключение может привести к неисправности устройства.

После завершения инициализации система автоматически перезагрузится, а индикатор состояния будет светится немигающим зеленым цветом. Продолжение "Первое подключение."

#### Вся кабельная проводка, соединения электропитания и охлаждение расположены на задней панели DX1.

\* Для использования только службой технической поддержки.

#### 1. Вставьте разъем сетевого соединения в порт Ethernet 1.

2. При желании вставьте второй разъем сетевого соединения в порт

#### 3. Вставьте шнур питания в розетку сети переменного тока.

4. Подключите шнур питания к ИБП или должным образом заземленному источнику переменного тока.

5. При использовании ИБП торговой марки APC вставьте шнур USB от ИБП в порт USB на тыльной части SnapServer.

ПРИМЕЧАНИЕ: Системы SnapServer предназначены для работы с ИБП компании APC или сетевыми ИБП, которые обеспечивают беспрепятственное автоматическое выключение устройства в случае потери электропитания. Настройку ИБП компании APC следует выполнять как с помощью инструмента Web Management Interface системы SnapServer, так и через собственный пользовательский интерфейс ИБП

#### Важно - Прочтите это прежде, чем продолжить!

#### <span id="page-1-0"></span>Первое подключение

ПРИМЕЧАНИЕ: Серверы SnapServer настроены на получение IP-адреса с сервера DHCP. Если DHCP-сервер не найден в сети, IP-адрес SnapServer по умолчанию в интервале 169.254. xxx. ххх. Пользователь может не увидеть устройство в сети до тех пор, пока не обнаружит его и не присвоит выбранный IP-адрес, используя SnapServer Manager (SSM).

- При установке SnapServer DX1 в сети с DHCP-сервером продолжите "Подключение с использованием имени устройства."
- Если в сети нет DHCP-сервера или службы разрешения имен, продолжите "Подключение с помощью приложения SnapServer Manager."

#### <span id="page-1-1"></span>Подключение с использованием имени устройства

Для использования этого метода в сети должна работать служба разрешения имен (DNS или аналогичная).

1. Определите имя сервера.

По умолчанию именем DX1 является "SNAPnnnnnnn," где ппппппп является номером устройства. Номер сервера представляет собой уникальную строку, состоящую только из цифр. Найти его можно на этикетке, приклеенной к нижней части сервера.

2. В окне веб-обозревателя введите URL сервера.

Например, введите: "http://SNAPnnnnnnn" (используя имя DX2 по умолчанию).

- 3. Нажмите клавишу Enter для подсоединения к интерфейсу веб-управления.
- 4. В диалоговом окне для входа введите admin в качестве имени пользователя и **admin** в качестве пароля, а затем нажмите кнопку ОК.
- 5. Завершите Initial Setup Wizard (Мастер первой установки).

DX1 готов к конфигурированию в вашей конкретной среде и потребностях.

#### <span id="page-1-2"></span>Подключение с помощью приложения SnapServer **Manager**

SnapServer Менеджер (SSM) является административным приложением, основанным на Java, совместимым с различными ЭВМ, и работающим на всех основных платформах. SSM предоставляет администраторам единый интерфейс, с помощью которого они могут обнаруживать любые устройства SnapServer в сети. Можно загрузить и установить SSM c:

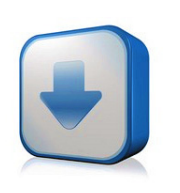

#### http://docs.overlandstorage.com/ssm

Устанавливать приложение SSM необходимо на компьютере, который подключен к тому же сегменту сети, что и SnapServer.

#### Процедура SnapServer Manager

1. Запустите приложение SSM.

SSM обнаружит все серверы SnapServer в сегменте локальной сети и отобразит в главной консоли их имена, IP-адреса и другие сведения о состоянии. Если в сети отсутствует сервер DHCP, перед отображением сведений об устройстве может пройти некоторое время.

ПРИМЕЧАНИЕ:Чтобы отличать серверы SnapServer друг от друга, следует узнать их имена устройств по умолчанию. Сведения о том, как это сделать, можно найти в описании предыдущей процедуры.

2. В приложении SSM щелкните правой кнопкой мыши имя устройства и выберите команду Launch Web Administration (Запустить вебадминистрирование).

- 3. Войдите в Web Management Interface (Интерфейс веб-управления). В диалоговом окне для входа введите *admin* в качестве имени пользователя и *admin* в качестве пароля, а затем нажмите кнопку ОК.
- 4. Завершите Initial Setup Wizard (Мастер первой установки).
- DX1 готов к конфигурированию в вашей конкретной среде и потребностях.

## Шаг 6

#### Спецификации

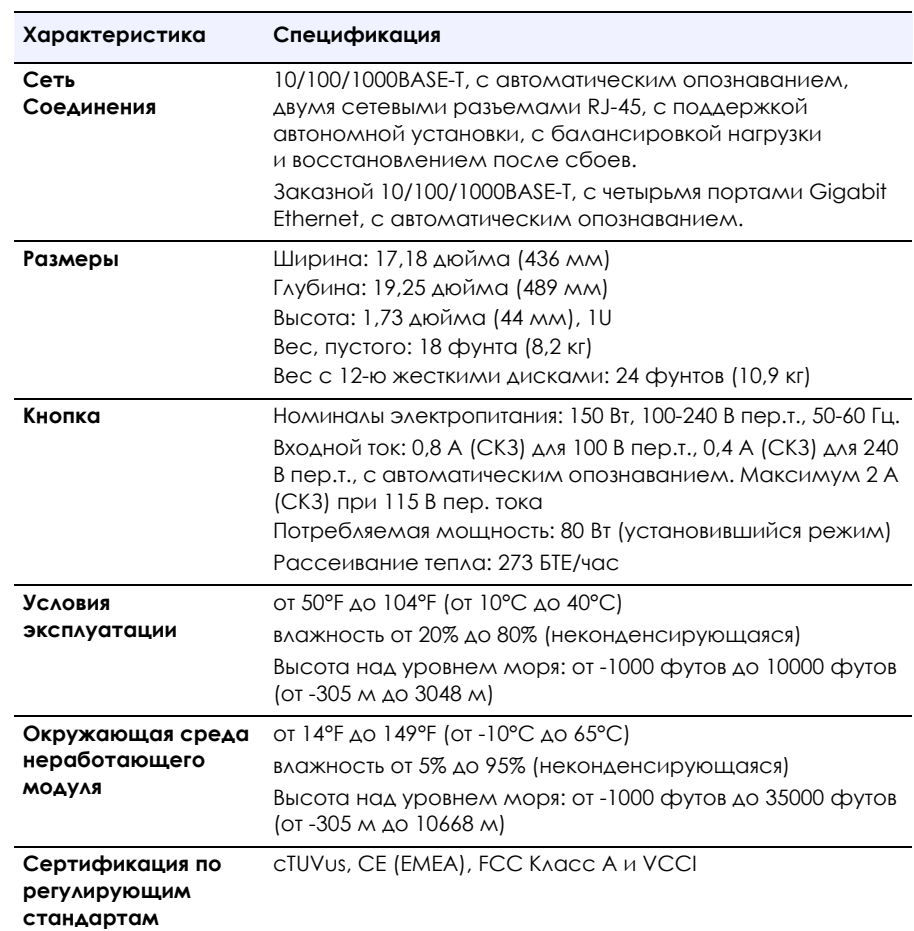

#### Руководства пользователя

Они доступны онлайн на:

имеются на странице в Интернете.

Для получения подробной информации по конфигурированию SnapServer DX1, см. SnapServer Administrator's Guide for GuardianOS (Руководство администратора) или GuardianOS Release Notes (Примечания к версии).

http://docs.overlandstorage.com/snapserver

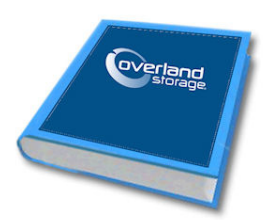

# overland

## Гарантия и техническая поддержка

index.aspx

Сведения по контактам со службы технической поддержки компании Overland можно найти на нашей веб-странице Техническая помощь:

Переведенные версии настоящего Руководства по быстрой установке также

Контактные сведения для получения информации о гарантии и технической поддержке можно найти на веб-странице Contact Us (Свяжитесь с нами):

http://www.overlandstorage.com/company/contact-us/

http://docs.overlandstorage.com/support

Для поиска дополнительной информации об обслуживании воспользуйтесь Expert Knowledge Base System (системой экспертных знаний):

http://support.overlandstorage.com/kb

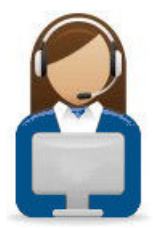

http://support.overlandstorage.com

Можно получить дополнительную техническую поддержку в Интернете на веб-странице **Overland Storage Support** или обратившись в компанию Overland Storage, используя информацию, находящуюся на странице Contact Us (Свяжитесь с нами) нашего веб-узла OD11002 04/2012 © 2011-12 Overland Storage, Inc.

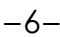